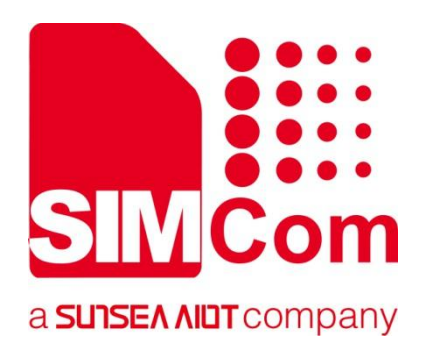

# **SIM82XX\_SIM83XX Series \_SSL\_Application Note**

**5G Module**

Ø

**SIMCom Wireless Solutions Limited**

SIMCom Headquarters Building, Building 3, No. 289 Linhong Road, Changning District, Shanghai P.R. China Tel: 86-21-31575100 support@simcom.com www.simcom.com

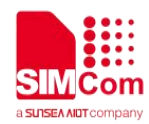

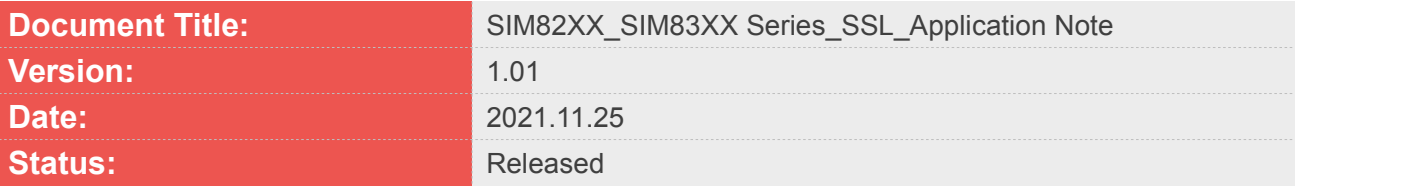

#### **GENERAL NOTES**

SIMCOM OFFERS THIS INFORMATION AS A SERVICE TO ITS CUSTOMERS. TO SUPPORT APPLICATION AND ENGINEERING EFFORTS THAT USE THE PRODUCTS DESIGNED BY SIMCOM. THE INFORMATION PROVIDED IS BASED UPON REQUIREMENTS SPECIFICALLY PROVIDED TO SIMCOM BY THE CUSTOMERS. SIMCOM HAS NOT UNDERTAKEN ANY INDEPENDENT SEARCH FOR ADDITIONAL RELEVANT INFORMATION, INCLUDING ANY INFORMATION THAT MAY BE IN THE CUSTOMER'S POSSESSION. FURTHERMORE, SYSTEM VALIDATION OF THIS PRODUCT DESIGNED BY SIMCOM WITHIN A LARGER ELECTRONIC SYSTEM REMAINS THE RESPONSIBILITY OF THE CUSTOMER OR THE CUSTOMER'S SYSTEM INTEGRATOR. ALL SPECIFICATIONS SUPPLIED HEREIN ARE SUBJECT TO CHANGE.

#### **COPYRIGHT**

THIS DOCUMENT CONTAINS PROPRIETARY TECHNICAL INFORMATION WHICH IS THE PROPERTY OF SIMCOM WIRELESS SOLUTIONS LIMITED COPYING, TO OTHERS AND USING THIS DOCUMENT, ARE FORBIDDEN WITHOUT EXPRESS AUTHORITY BY SIMCOM. OFFENDERS ARE LIABLE TO THE PAYMENT OF INDEMNIFICATIONS. ALL RIGHTS RESERVED BY SIMCOM IN THE PROPRIETARY TECHNICAL INFORMATION, INCLUDING BUT NOT LIMITED TO REGISTRATION GRANTING OF A PATENT, A UTILITY MODEL OR DESIGN. ALL SPECIFICATION SUPPLIED HEREIN ARE SUBJECT TO CHANGE WITHOUT NOTICE AT ANY TIME.

#### **SIMCom Wireless Solutions Limited**

SIMCom Headquarters Building, Building 3, No. 289 Linhong Road, Changning District, Shanghai P.R. China Tel: +86 21 31575100 Email: [simcom@simcom.com](mailto:simcom@simcom.com)

#### **For more information, please visit:**

<https://www.simcom.com/download/list-863-en.html>

**For technical support, or to report documentation errors, please visit:** https://www.simcom.com/ask/ or email to: [support@simcom.com](mailto:support@simcom.com)

*Copyright © 2021 SIMCom Wireless Solutions Limited All Rights Reserved.*

# <span id="page-2-0"></span>**About Document**

# <span id="page-2-1"></span>**Version History**

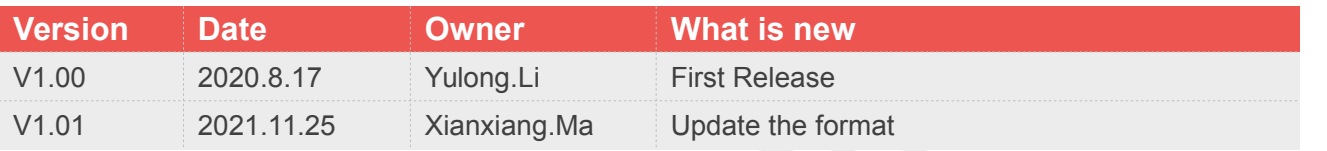

### <span id="page-2-2"></span>**Scope**

This document applies to the SIMCom SIM820X series, SIM821X series, SIM826X series and SIM83XX series.

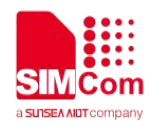

# <span id="page-3-0"></span>**Contents**

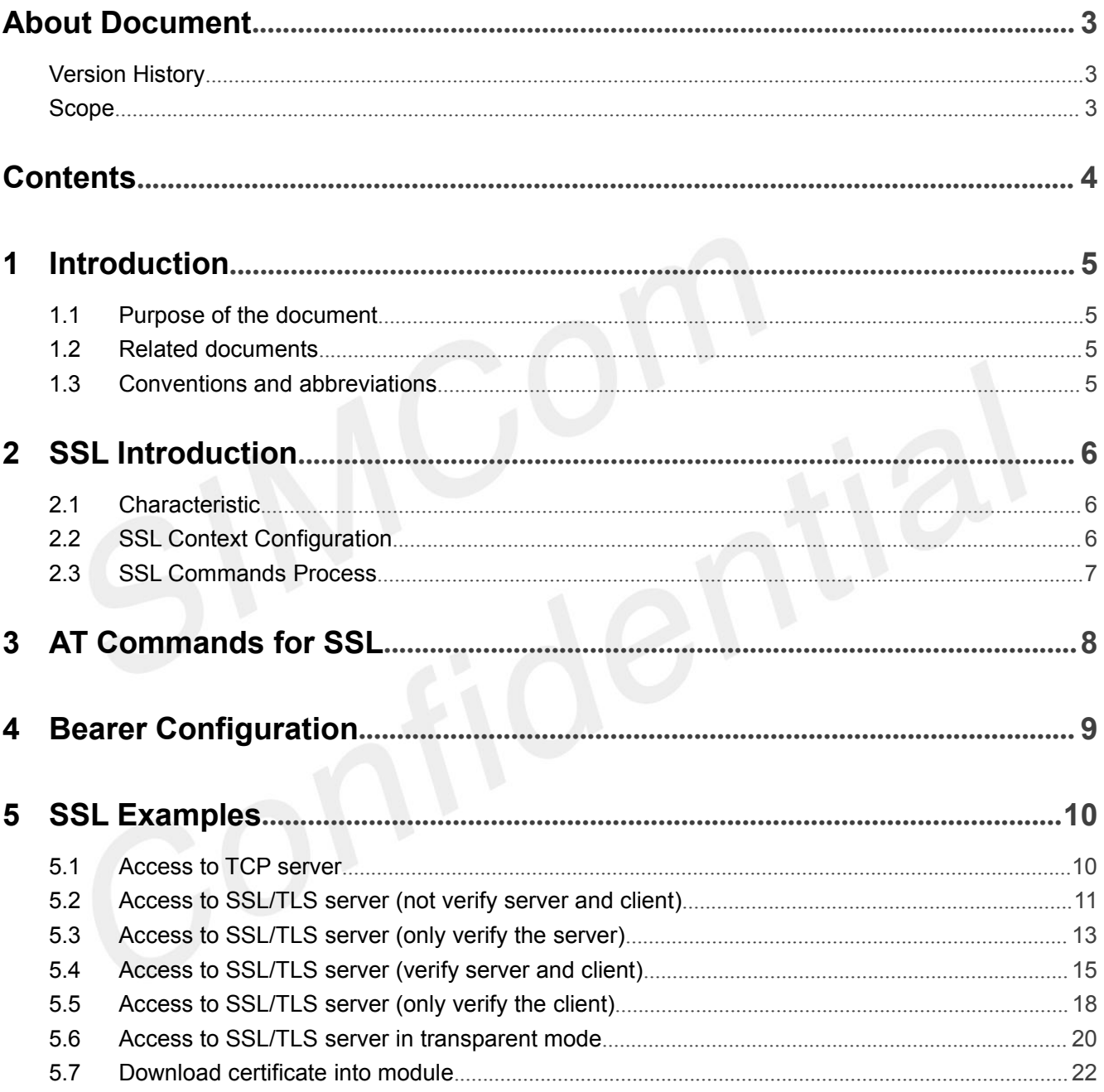

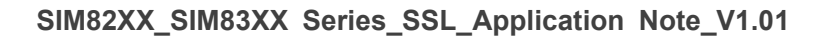

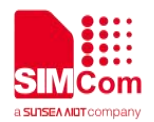

# <span id="page-4-0"></span>**1 Introduction**

# <span id="page-4-1"></span>**1.1 Purpose of the document**

Based on module AT command manual, this document will introduce SSL application process.

Developers could understand and develop application quickly and efficiently based on this document.

### <span id="page-4-2"></span>**1.2Related documents**

[1] SIM82XX\_SIM83XX Series\_AT Command Manual

# <span id="page-4-3"></span>**1.3Conventions and abbreviations**

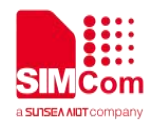

# <span id="page-5-0"></span>**2 SSL Introduction**

SSL feature includes SSL (Secure Socket Layer) and TLS (Transport Layer Security). It is used to transport encrypted data based on TCP/IP protocol and SSL/TLS protocol. SSL/TLS usually works between Transport Layer and Application Layer.

# <span id="page-5-1"></span>**2.1Characteristic**

#### **Support multiple SSL contexts;**

#### **Support encrypted and unencrypted connections;**

#### **Unencrypted Connections**

Module works as TCP clients. It exchanges unencrypted data with TCP servers by TCP connections.

#### **Encrypted Connections**

Module works as SSL clients. It exchanges encrypted data with SSL servers by TCP connections.

#### **Support multiple data transmission mode;**

#### **Direct Push Mode**

Host data will be sent to internal protocol stack and forwarded to air interface. Data received from air interface will be transmitted to internal protocol stack and forwarded to COM ports.

#### **Buffer Access Mode**

Host data will be sent to internal protocol stack and forwarded to air interface. Data received from air interface will be saved into local buffers. Host could retrieve buffer data by AT commands.

#### **Transparent Access Mode**

Host data will be directly sent to air interface. Data received from air interface will be directly sent to COM ports.

# <span id="page-5-2"></span>**2.2SSL Context Configuration**

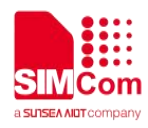

**Step 1:** Configure SSL version by AT+CSSLCFG="sslversion",<ssl\_ctx\_index>,<sslversion>.

- **Step 2:** Configure SSL authentication mode by AT+CSSLCFG="authmode",<ssl\_ctx\_index>,<authmode>.
- **Step 3:** Configure the flag of ignore local time by
- AT+CSSLCFG="ignorlocaltime",<ssl\_ctx\_index>,<ignoreltime>.
- **Step 4:** Configure the max time in SSL negotiation stage by
- AT+CSSLCFG="negotiatetime",<ssl\_ctx\_index>,<negotiatetime>.
- **Step 5:** Download the certificate into the module by AT+CCERTDOWN.
- **Step 6:** Configure the server root CA by AT+CSSLCFG="cacert",<ssl\_ctx\_index>,<ca\_file>.
- **Step 7:** Configure the client certificate by AT+CSSLCFG="clientcert", <ssl\_ctx\_index>, <clientcert\_file>.
- **Step 8:** Configure the client key by AT+CSSLCFG="clientkey", <ssl ctx\_index>, <clientkey\_file>.
- **Step 9:** Delete the certificate from the module by AT+CCERTDELE.
- **Step 10:** List the certificates by AT+CCERTLIST.

#### <span id="page-6-0"></span>**2.3SSL Commands Process**

- **Step 1**: Ensure GPRS network is available before performing SSL related operations.
- **Step 2**: Configure the parameter of PDP context by AT+CGDCONT.
- **Step 3**: Activate the PDP context to start SSL service by AT+CCHSTART.
- **Step 4**: Configure SSL context by AT+CSSLCFG (if connect to SSL/TLS server).
- **Step 5**: Set the SSL context used in SSL connection by AT+CCHSSLCFG (if connect to SSL/TLS server).
- **Step 6**: Connect to the server by AT+CCHOPEN.
- **Step 7**: Send data to the server by AT+CCHSEND.
- **Step 8**: Receive data from server by AT+CCHRECV in manual receive mode.
- **Step 9**: Disconnect from the server by AT+CCHCLOSE.
- **Step 10**: Deactivate the PDP context to stop SSL service by AT+CCHSTOP.

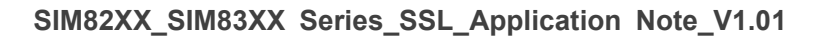

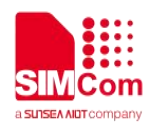

# <span id="page-7-0"></span>**3 AT Commands for SSL**

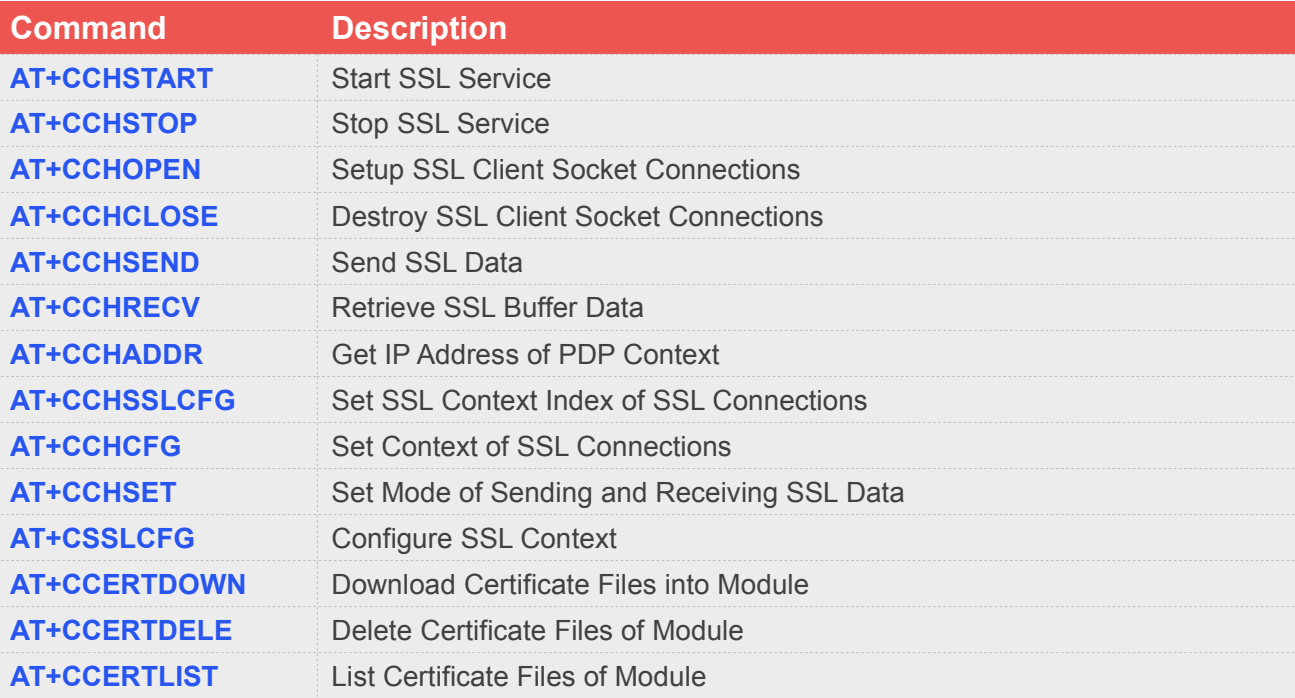

For detail information, please refer to " SIM82XX\_SIM83XX Series\_AT Command Manual".

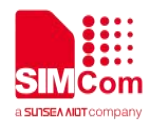

# <span id="page-8-0"></span>**4 Bearer Configuration**

Make sure that the module has been attached to network and APN has been configured before starting SSL service.

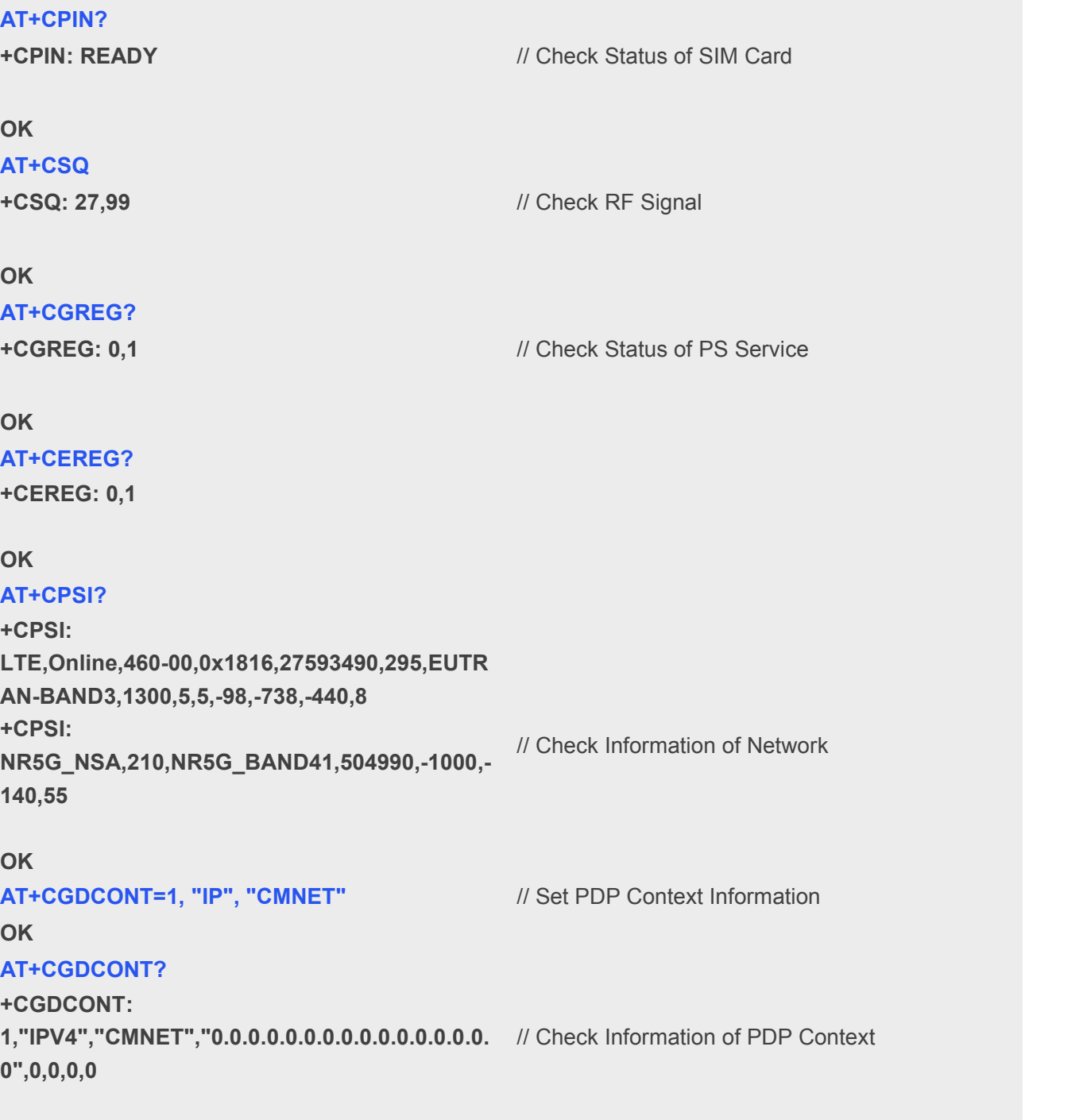

**OK**

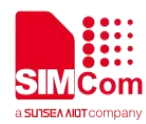

# <span id="page-9-0"></span>**5 SSL Examples**

# <span id="page-9-1"></span>**5.1Access to TCP server**

Following commands shows how to communicate with a TCP server.

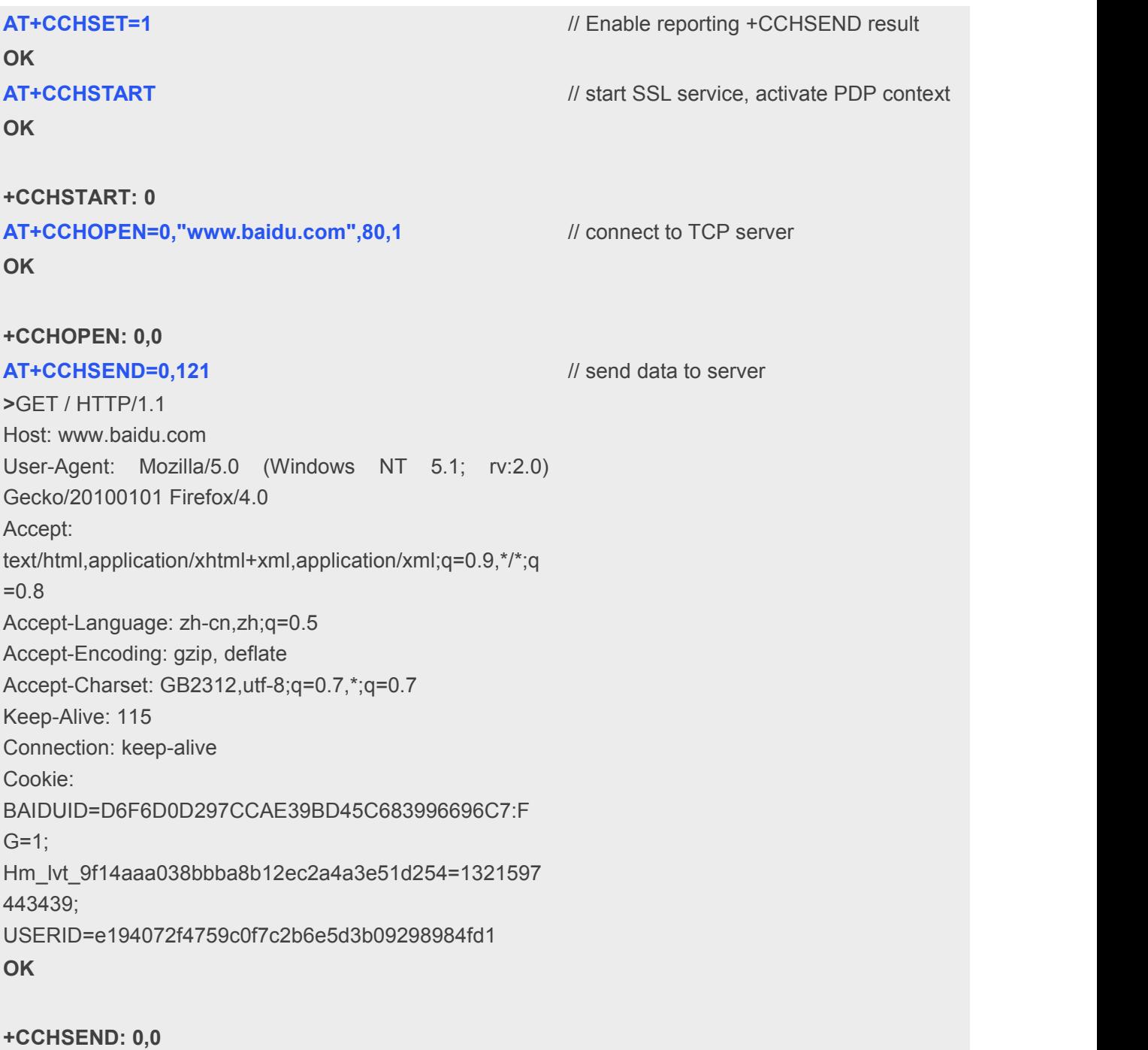

**+CCHRECV: DATA,0,757** // report the received data from server

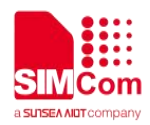

**HTTP/1.1 302 Found Connection: Keep-Alive Content-Length: 225 Content-Type: text/html Date: Wed, 05 Sep 2018 08:59:38 GMT Location: https://www.baidu.com/ Server: BWS/1.1 Set-Cookie: BIDUPSID=D6F6D0D297CCAE39BD45C683996696C7; expires=Thu, 31-Dec-37 23:55:55 GMT; max-age=2147483647; path=/; domain=.baidu.com Set-Cookie: PSTM=1536137978; expires=Thu, 31-Dec-37 23:55:55 GMT; max-age=2147483647; path=/; domain=.baidu.com Set-Cookie: BD\_LAST\_QID=11878059346481009304; path=/; Max-Age=1 X-Ua-Compatible: IE=Edge,chrome=1 <html>** <head><title>302 Found</title></head> **<body bgcolor="white"> <center><h1>302 Found</h1></center> <hr><center>7a367f7b87705e16b985e34ca59b8ae8b1 d28d47 Time : Tue Aug 21 10:55:16 CST 2018</center> </body> </html> AT+CCHCLOSE=0** // Disconnect from the Service **OK +CCHCLOSE: 0,0 AT+CCHSTOP** // stop SSL Service **OK +CCHSTOP: 0**

### <span id="page-10-0"></span>**5.2Access to SSL/TLS server (not verify server and client)**

Following commands shows how to access to a SSL/TLS server without verifying the server. It needs to configure the authentication mode to 0, and then it will connect to the server successfully.

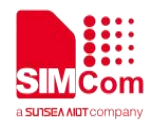

// Set the authentication mode(not verify

// Set the first SSL context to be used in the

// SSL connection

// server) of the first SSL context

#### **AT+CSSLCFG="sslversion",0,4** // Set the SSL version of the first SSL context

**OK**

**AT+CSSLCFG="authmode",0,0**

**OK**

**AT+CCHSET=1** // Enable reporting +CCHSEND result

**OK**

**AT+CCHSTART** // start SSL service, activate PDP context

**OK**

**+CCHSTART: 0**

**AT+CCHSSLCFG=0,0**

**OK**

**AT+CCHOPEN=0,["www.baidu.com"](http://www.baidu.com), 443,2** // connect to SSL/TLS server **OK**

#### **+CCHOPEN: 0,0**

**AT+CCHSEND=0,121** // send data to server **>**GET / HTTP/1.1 Host: www.baidu.com User-Agent: MAUI htp User Agent Proxy-Connection: keep-alive Content-Length: 0

#### **OK**

**+CCHSEND: 0,0**

**+CCHRECV: DATA,0,917** *// report the received data from server* **HTTP/1.1 200 OK Accept-Ranges: bytes Cache-Control: no-cache Connection: Keep-Alive Content-Length: 227 Content-Type: text/html Date: Tue, 04 Sep 2018 06:21:35 GMT Etag: "5b7b7f40-e3" Last-Modified: Tue, 21 Aug 2018 02:56:00 GMT P3p: CP=" OTI DSP COR IVA OUR IND COM " Pragma: no-cache Server: BWS/1.1**

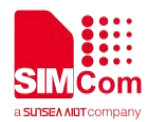

```
Set-Cookie: BD_NOT_HTTPS=1; path=/;
Max-Age=300
Set-Cookie:
BIDUPSID=D95046B2B3D5455BF01A622DB8DED
9EA; expires=Thu, 31-Dec-37 23:55:55 GMT;
max-age=2147483647; path=/; domain=.baidu.com
Set-Cookie: PSTM=1536042095; expires=Thu, 31-Dec-37 23:55:55 GMT; max-age=2147483647;
path=/; domain=.baidu.com
Strict-Transport-Security: max-age=0
X-Ua-Compatible: IE=Edge,chrome=1
<html>
<head>
   <script>
   location.replace(location.href.replace("https:/
/","http://"));
   </script>
</head>
<body>
   <noscript><meta http-equiv="refresh" content="0;url=http://www.baidu.com/"></noscrip
t>
</body>
</html>
AT+CCHCLOSE=0 // Disconnect from the Service
OK
+CCHCLOSE: 0,0
AT+CCHSTOP // stop SSL Service
OK
+CCHSTOP: 0
```
# <span id="page-12-0"></span>**5.3Access to SSL/TLS server (only verify the server)**

Following commands shows how to access to a SSL/TLS server with verifying the server. It needs to configure the authentication mode to 1 and the right server root CA, and then it will connect to the server successfully.

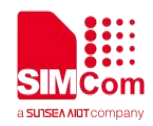

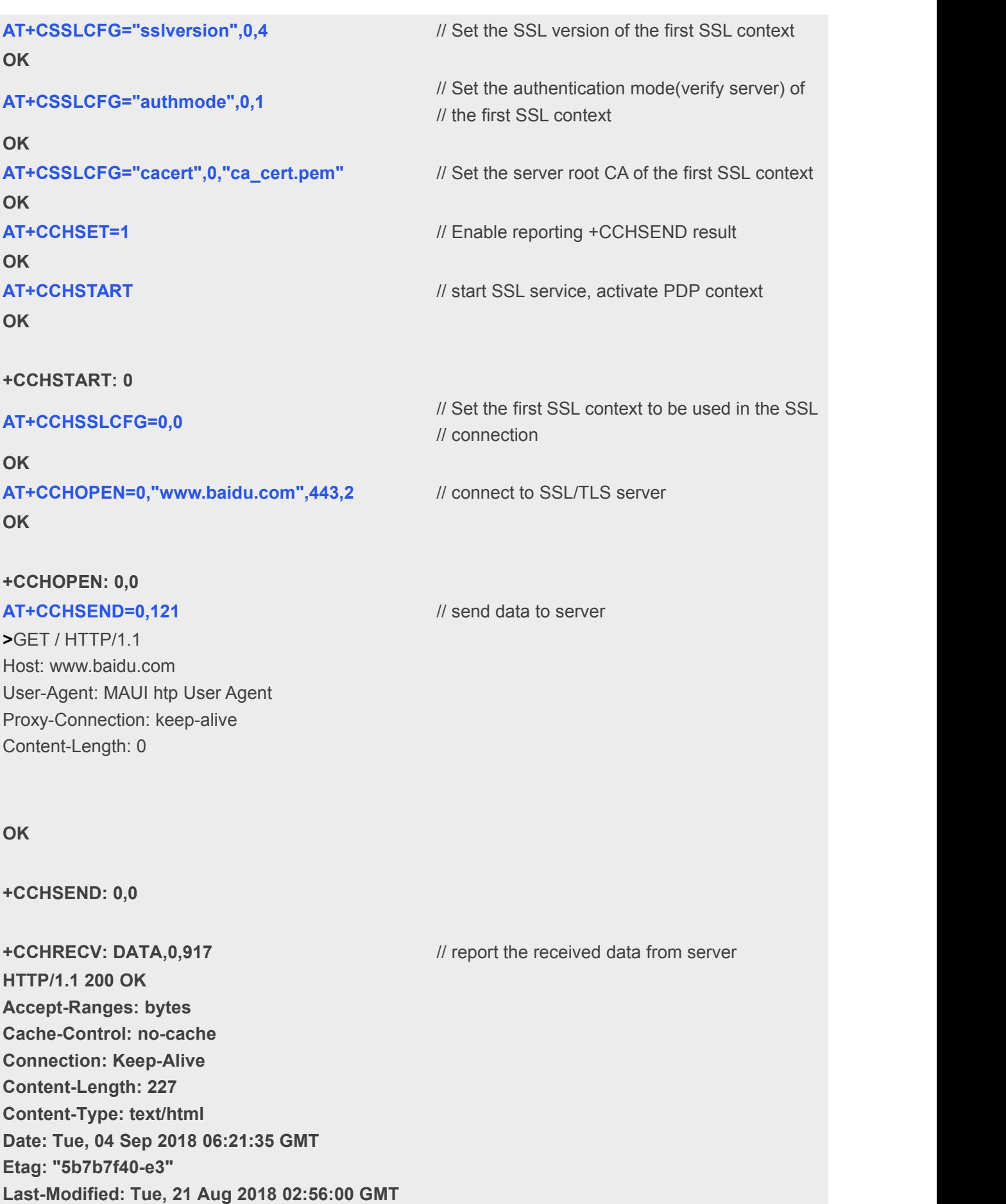

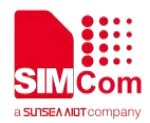

```
P3p: CP=" OTI DSP COR IVA OUR IND COM " Pragma: no-cache
Server: BWS/1.1
Set-Cookie: BD_NOT_HTTPS=1; path=/;
Max-Age=300
Set-Cookie:
BIDUPSID=D95046B2B3D5455BF01A622DB8DE
D9EA; expires=Thu, 31-Dec-37 23:55:55 GMT;
max-age=2147483647; path=/;
domain=.baidu.com
Set-Cookie: PSTM=1536042095; expires=Thu, 31-Dec-37 23:55:55 GMT; max-age=2147483647;
path=/; domain=.baidu.com
Strict-Transport-Security: max-age=0
X-Ua-Compatible: IE=Edge,chrome=1
<html>
<head>
   <script>
   location.replace(location.href.replace("https
://","http://"));
   </script>
</head>
<body>
   <noscript><meta http-equiv="refresh" content="0;url=http://www.baidu.com/"></noscri
pt>
</body>
</html>
AT+CCHCLOSE=0 // Disconnect from the Service
OK
+CCHCLOSE: 0,0
AT+CCHSTOP // stop SSL Service
OK
+CCHSTOP: 0
```
### <span id="page-14-0"></span>**5.4Access to SSL/TLS server (verify server and client)**

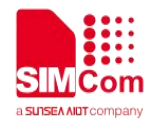

Following commands shows how to access to a SSL/TLS server with verifying the server and client. It needs to configure the authentication mode to 2, the right server root CA, the right client certificate and key, and then it will connect to the server successfully.

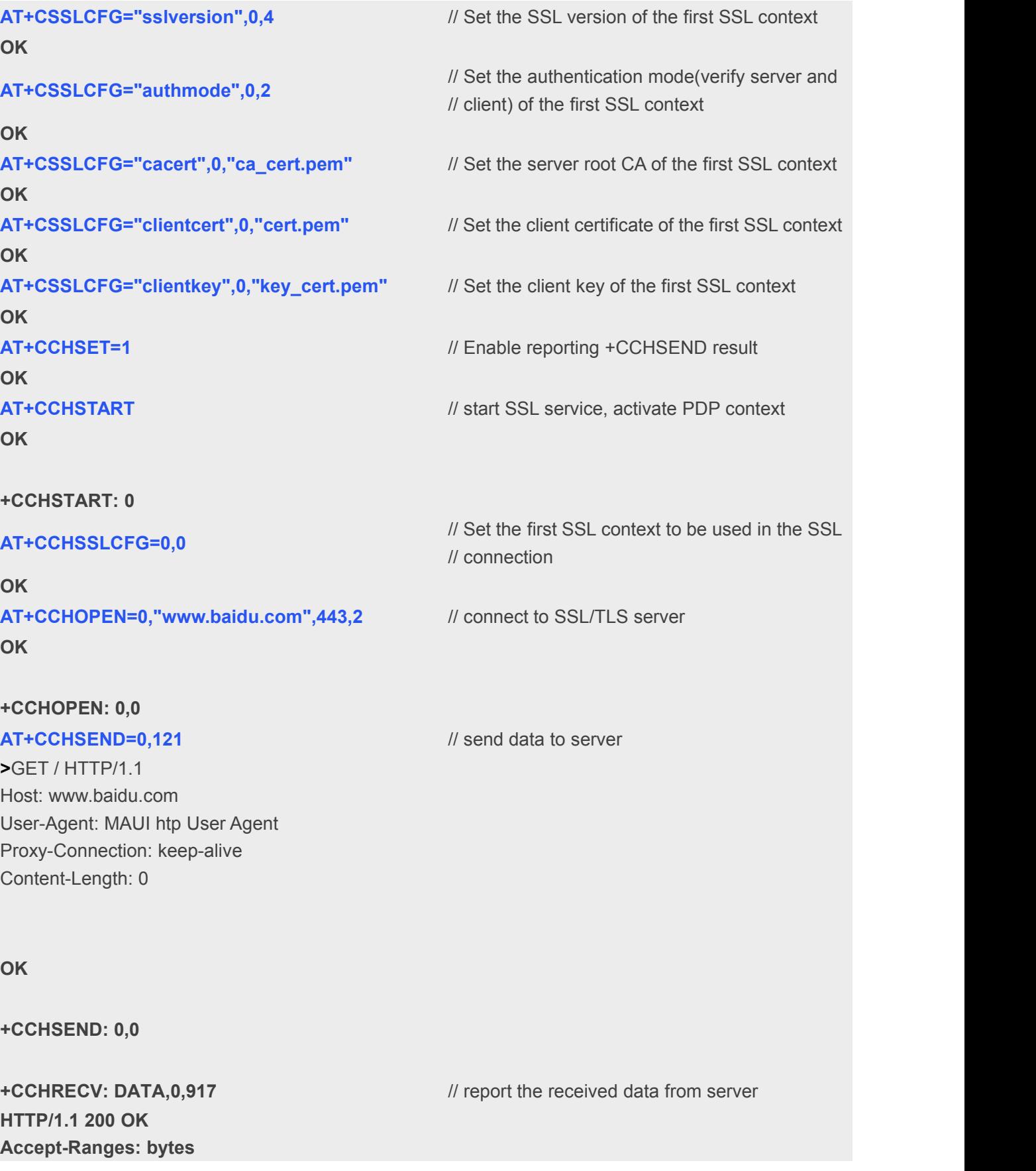

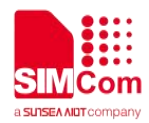

**Cache-Control: no-cache Connection: Keep-Alive Content-Length: 227 Content-Type: text/html Date: Tue, 04 Sep 2018 06:21:35 GMT Etag: "5b7b7f40-e3" Last-Modified: Tue, 21 Aug 2018 02:56:00 GMT P3p: CP=" OTI DSP COR IVA OUR IND COM " Pragma: no-cache Server: BWS/1.1 Set-Cookie: BD\_NOT\_HTTPS=1; path=/; Max-Age=300 Set-Cookie: BIDUPSID=D95046B2B3D5455BF01A622DB8DE D9EA; expires=Thu, 31-Dec-37 23:55:55 GMT; max-age=2147483647; path=/; domain=.baidu.com Set-Cookie: PSTM=1536042095; expires=Thu, 31-Dec-37 23:55:55 GMT; max-age=2147483647; path=/; domain=.baidu.com Strict-Transport-Security: max-age=0 X-Ua-Compatible: IE=Edge,chrome=1 <html> <head> <script> location.replace(location.href.replace("https ://","http://")); </script> </head> <body> <noscript><meta http-equiv="refresh" content="0;url=http://www.baidu.com/"></noscri pt> </body> </html> AT+CCHCLOSE=0** // Disconnect from the Service **OK +CCHCLOSE: 0,0 AT+CCHSTOP** // stop SSL Service **OK +CCHSTOP: 0**

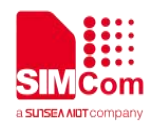

# <span id="page-17-0"></span>**5.5Access to SSL/TLS server (only verify the client)**

Following commands shows how to access to a SSL/TLS server with verifying the client. It needs to configure the authentication mode to 3, the right client certificate and key, and then it will connect to the server successfully.

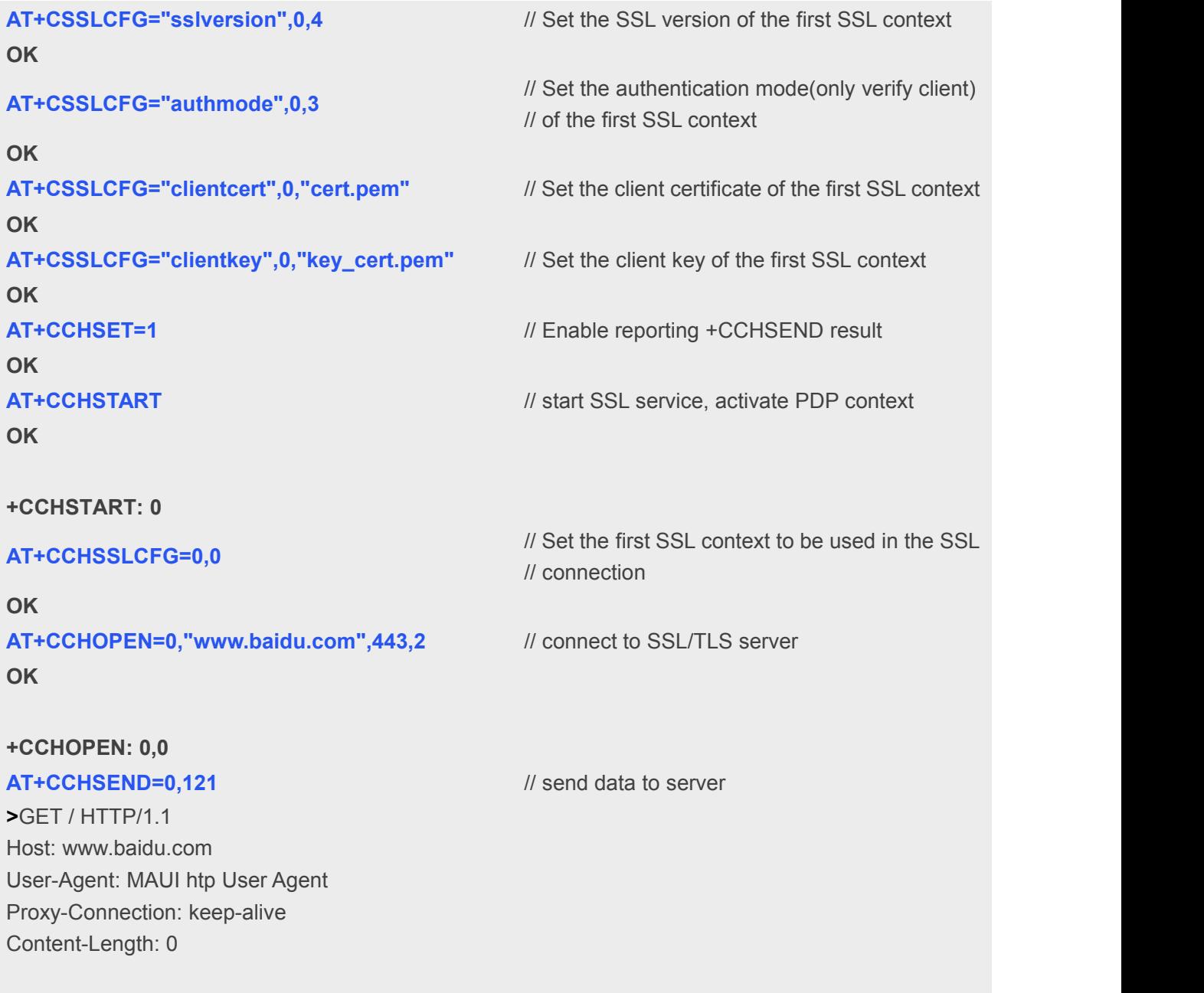

**OK**

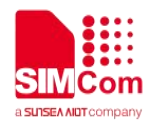

**+CCHSEND: 0,0**

**+CCHRECV: DATA,0,917** // report the received data from server **HTTP/1.1 200 OK Accept-Ranges: bytes Cache-Control: no-cache Connection: Keep-Alive Content-Length: 227 Content-Type: text/html Date: Tue, 04 Sep 2018 06:21:35 GMT Etag: "5b7b7f40-e3" Last-Modified: Tue, 21 Aug 2018 02:56:00 GMT P3p: CP=" OTI DSP COR IVA OUR IND COM " Pragma: no-cache Server: BWS/1.1 Set-Cookie: BD\_NOT\_HTTPS=1; path=/; Max-Age=300 Set-Cookie: BIDUPSID=D95046B2B3D5455BF01A622DB8DE D9EA; expires=Thu, 31-Dec-37 23:55:55 GMT; max-age=2147483647; path=/; domain=.baidu.com Set-Cookie: PSTM=1536042095; expires=Thu, 31-Dec-37 23:55:55 GMT; max-age=2147483647; path=/; domain=.baidu.com Strict-Transport-Security: max-age=0 X-Ua-Compatible: IE=Edge,chrome=1 <html> <head> <script> location.replace(location.href.replace("https ://","http://")); </script> </head> <body> <noscript><meta http-equiv="refresh" content="0;url=http://www.baidu.com/"></noscri pt> </body> </html> AT+CCHCLOSE=0** // Disconnect from the Service **OK**

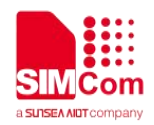

# **+CCHCLOSE: 0,0**

**OK**

**+CCHSTOP: 0**

**AT+CCHSTOP** // stop SSL Service

# <span id="page-19-0"></span>**5.6Access to SSL/TLS server in transparent mode**

Following commands shows how to access to a SSL/TLS server with not verifying the server in transparent mode. It needs to configure the sending and receiving mode to 1(the transparent mode). Only the session 0 is support the transparent mode.

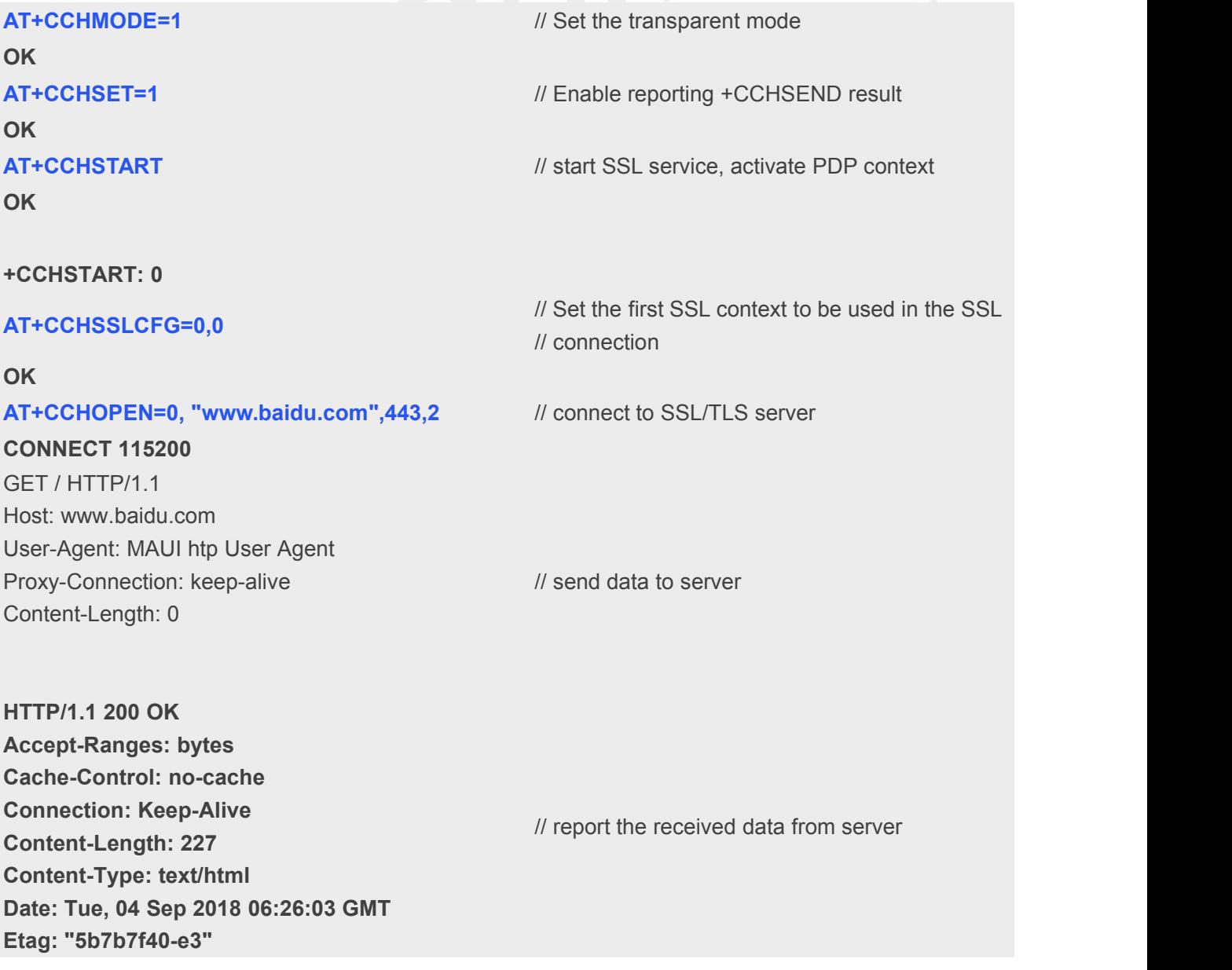

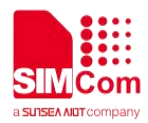

```
Last-Modified: Tue, 21 Aug 2018 02:56:00 GMT
P3p: CP=" OTI DSP COR IVA OUR IND COM " Pragma: no-cache
Server: BWS/1.1
Set-Cookie: BD_NOT_HTTPS=1; path=/;
Max-Age=300
Set-Cookie:
BIDUPSID=F19D0F1E532ED84CE275BC1006F91
F9E; expires=Thu, 31-Dec-37 23:55:55 GMT;
max-age=2147483647; path=/;
domain=.baidu.com
Set-Cookie: PSTM=1536042363; expires=Thu, 31-Dec-37 23:55:55 GMT; max-age=2147483647;
path=/; domain=.baidu.com
Strict-Transport-Security: max-age=0
X-Ua-Compatible: IE=Edge,chrome=1
<html>
<head>
  <script>
  location.replace(location.href.replace("https
://","http://"));
  </script>
</head>
<body>
   <noscript><meta http-equiv="refresh" content="0;url=http://www.baidu.com/"></noscri
pt>
</body>
</html>
+++ // switch to command mode
OK
AT+CCHCLOSE=0 // Disconnect from the Service
OK
CLOSED
AT+CCHSTOP // stop SSL Service
OK
+CCHSTOP: 0
```
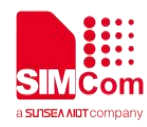

### <span id="page-21-0"></span>5.7 Download certificate into module

Following commands shows how to download certificate into module.

AT+CCERTDOWN="client key.der",1702 // download file with ASCII coding file name > ----- BEGIN RSA PRIVATE KEY-----MIIEowIBAAKCAQEAIwuz/TNa+foGBG6rXpWE1Wnuc+ GN9vS7MRenKOH+z2UfGuaV BSb8VYFCgoL4RnWLwXAcLlaqw88zICN89EK6IydaAw Nml/U6nu3oPsVkn8r9+sOX yh9VD01DmSU349QWJvRgt1ocsFI1VTdd6RDkVtu7Fd Kv4XC5WHcOD7yrElsVa7+G Qbnm5cCCz8E75HH8vHZAOFeaV3HvlHnh/1RZ+jh4vs vhEmFNOFCn3r9v2vu4kPRX 43xEsB13Ue4HgSbnT+Q7LIEK+dfsmUBoSpsS2NAmQ OigGrmmYygT3/V/ISX54hit qli5bvq9DuNHYBwh2C+4nyZF95pMj2dEJf4jNwIDAQAB AoIBAAJ9ze06QKDo79p4 3NjFjJhck/NTYB0XslK/+iDhgWt4VogCD6kzGGxsomU2t dOrsq9xlvXcthpeu5IQ 98mrpBhaWNC96JxlOh9O+0q1xNAh8AiH22QZGjUTaC 8Jfx+B6w+fbkz37os1/+00 6ZajkbChFTfp7r7ANj5wUEoQKZ4vNpLJxLWDk6uH4ZM NveWcBaZQ21TUq9ZmoskK EJ2ZEr/3kOSBgi2B6F50zyL8f1mbqPahHNLqtrndV5/Lr4 n74TgZXRwt5Cl9GrBv tYXDHc+5Y7e1TUIXV00AMDIk+3cVR8m8Oa20tSdXicw 2iUk9brxb4uxreOouGfPW 5IO+q1ECqYEA4Kkok17DVx5FiapFQvJ2Jqi2/WhzDncu BGbZtcLZnwRVfkPn3cBZ JGNwxYyfEdwltPvTYQYh6Qg81XRdSRfF43GzkQXNm kPOdZM0x3tFwzV6K5Fq7aeR g50UddaA9MraCltOgK++7C6BvA3ImXciK4VWeSZOmD W99Y6mgf92RdkCgYEArB2u /ld72LGQBmx0Z+36Hf1dxo6RQ+dB+m6XBMR8iuB/jG O/5PHdFoKoF2qa9Yj2W1+X B29Xmc1HS6GTvkDlsN5JXNO7fDmlAxd5whbwDdcmv 3VEt8xJ2UeAClawjKtVcFoH LRNIvDBttWVvlCZg+9HfVpuPm14oFxN/HtSXt48CgYA CxDJ6thUDspy6mD0oGOI5 kaRHNI0OJYuMhFOz+EVDvwLqfh2RzneKiiruU8/1oVb+ G4e7zx6FxxMwsbEgYEmQ hmrmo0Kn3qPhMMHanvr572Oku7KM2p5hF4MT/GM0I HdU31D1JrTcJap1TVomAaCL

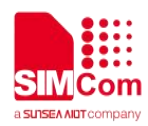

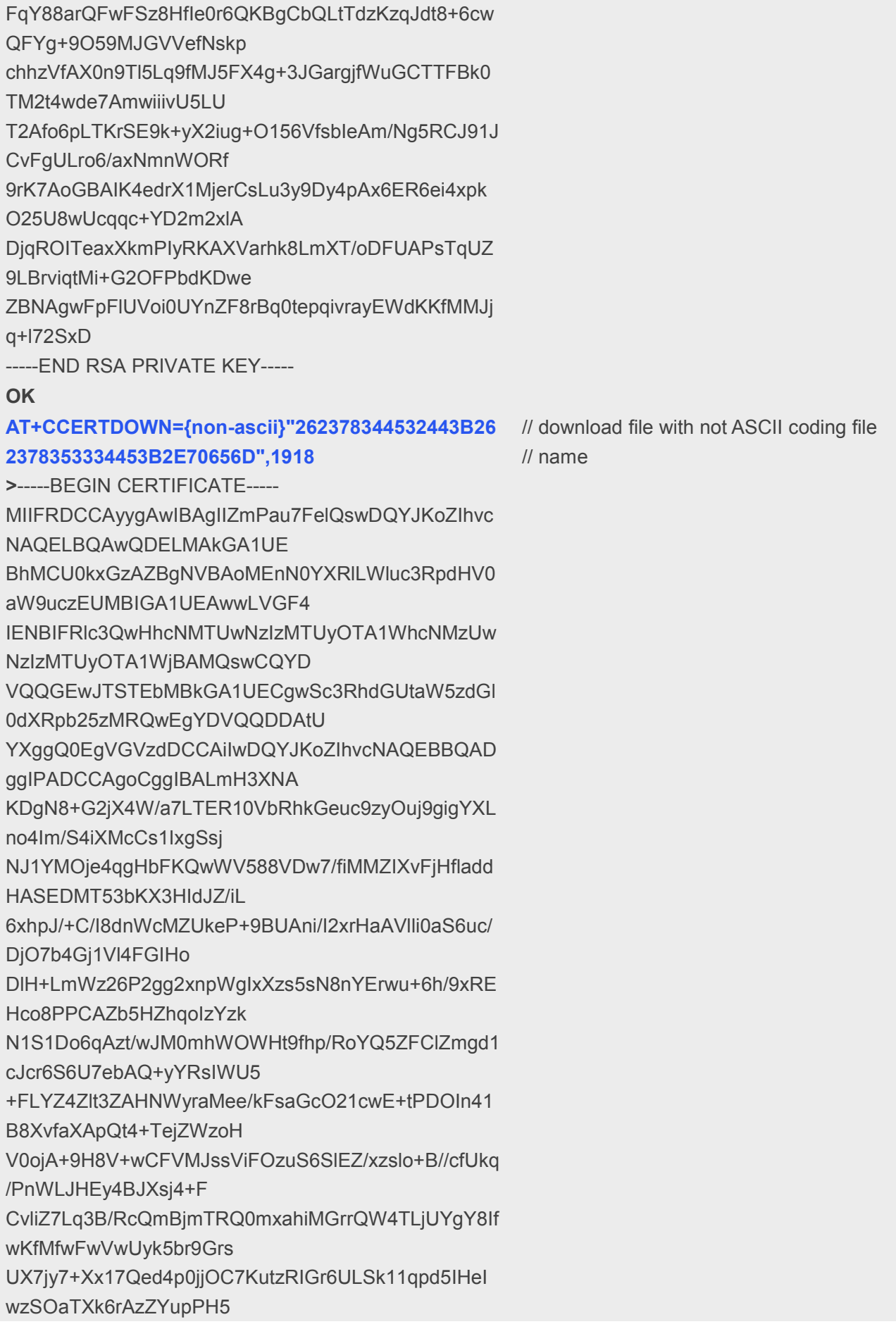

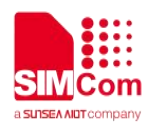

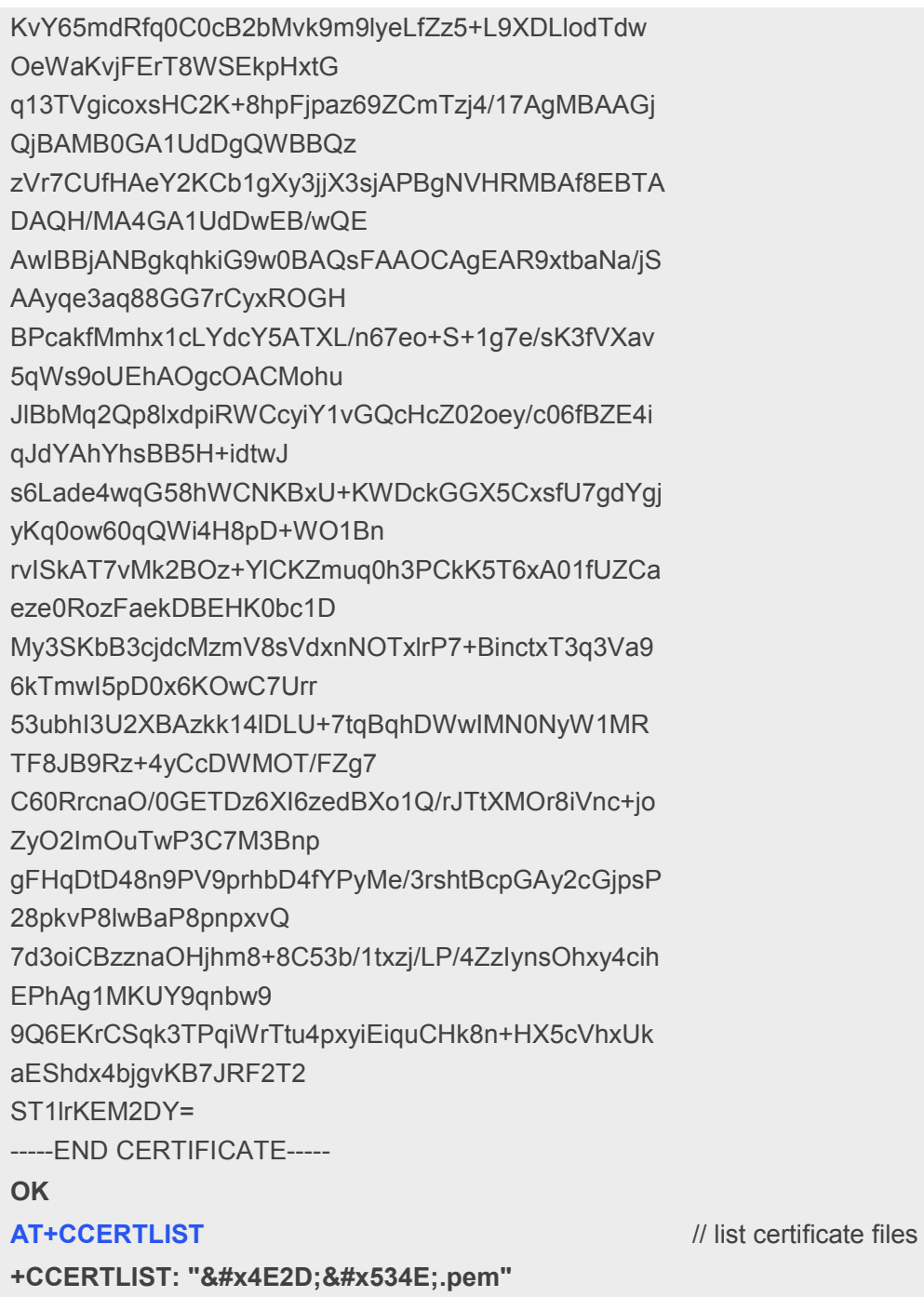

**OK** 

+CCERTLIST: "client\_key.der"